11、稍等,出现以下屏幕,输入 root,按 Enter。输入密码 root,按 Enter。这里注意,密码 root 输入后不显示。在输入密码 root 后直接 按键盘上的 Enter 就行了。

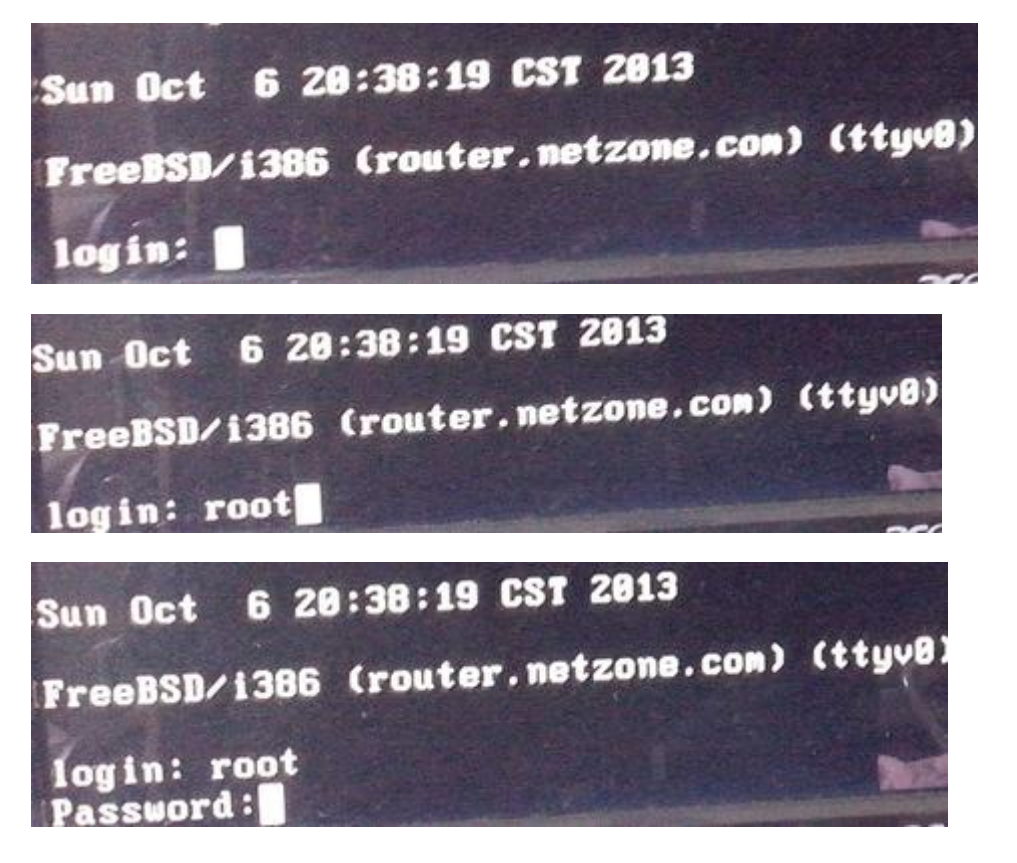

12、屏幕下方出现提示,输入"./setup",注意前面有点。按 Enter。

router# ./setup

13、以下按图操作,输入后就按 Enter

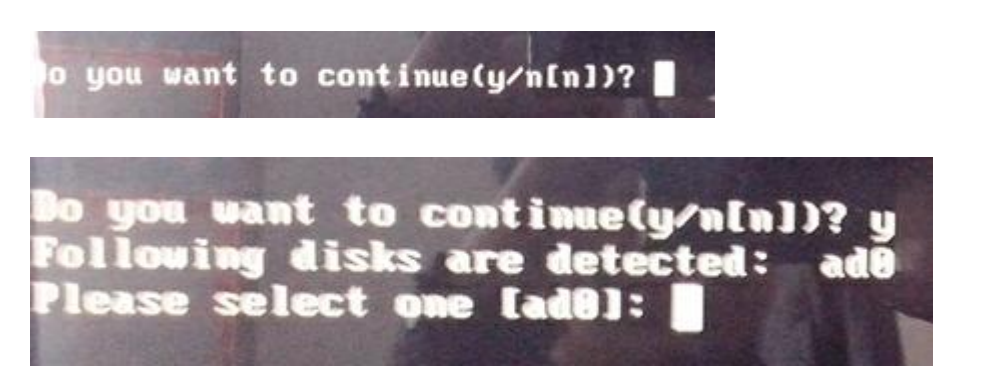

Do you want to continue(y/n[n])? y<br>Following disks are detected: ad0 Please select one [ad0]: ad0

HARNING:<br>He will format the disk "ad0" and start the installation!<br>Do you want to continue(y/n[y])?

HARNING:<br>He will format th<mark>e disk "ad0" a</mark>nd start the installation!<br>Do you want to continue(y⁄n[y])? y

14、等待好久, 又到了要输入的地方, 按图操作。

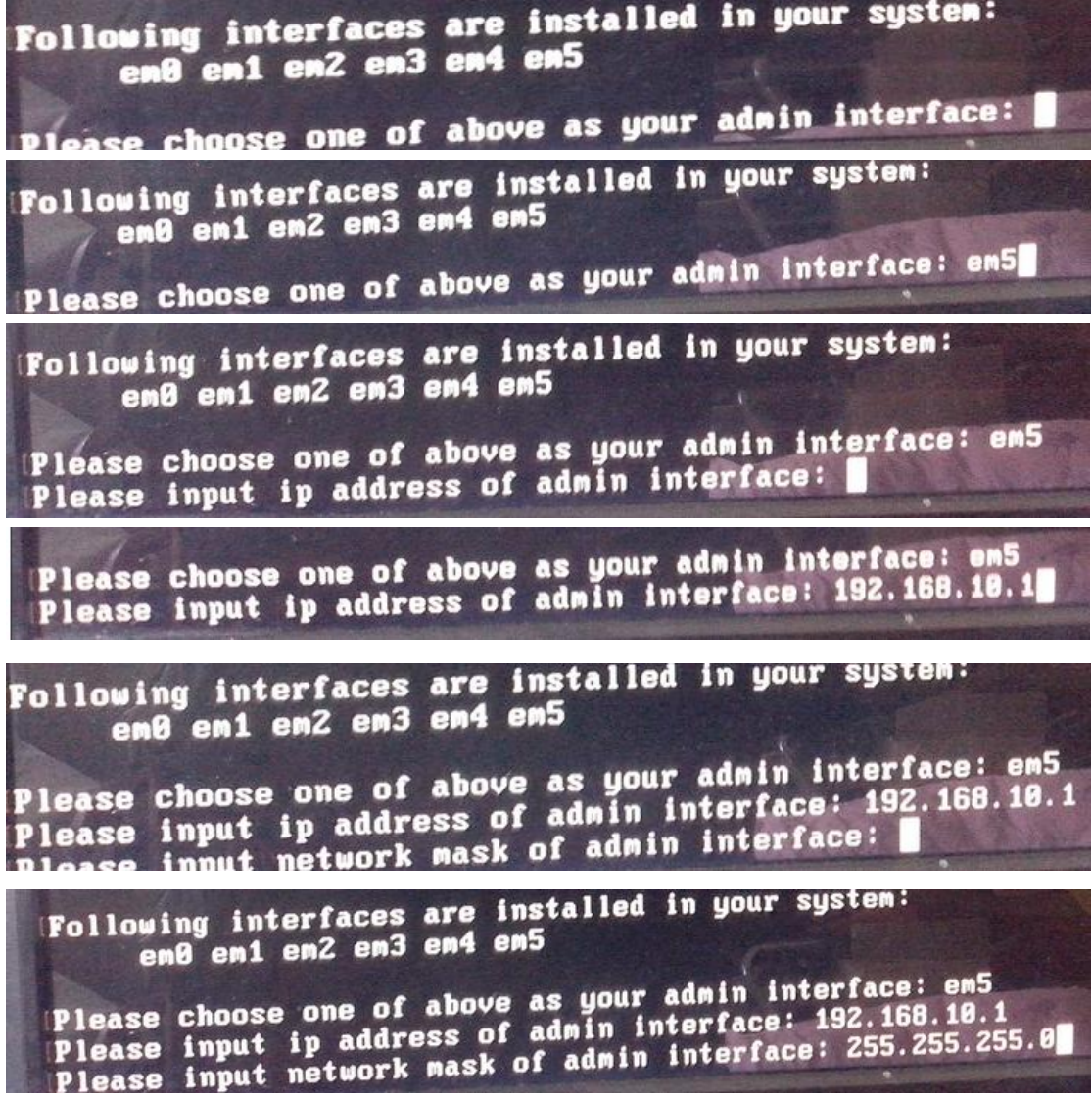

Please choose one of above as your admin interface: em5<br>Please input ip address of admin interface: 192.168.10.1 Please input network mask of admin interface: 255.255.255.8 Please input default gateway:

Following interfaces are installed in your system: en0 en1 en2 en3 en4 en5

Please choose one of above as your admin interface: em5<br>Please input ip address of admin interface: 192.168.10.1 Please input network mask of admin interface: 255.255.255.8 Please input default gateway: 192.168.10.1

Following interfaces are installed in your system: en0 en1 en2 en3 en4 en5

Please choose one of above as your admin interface: em5 Please input ip address of admin interface: 192.168.10.1<br>Please input network mask of admin interface: 255.255.255.8 Please input default gateway: 192.168.10.1<br>Please input default gateway: 192.168.10.1

Following interfaces are installed in your syste<br>emB em1 em2 em3 em4 em5

Please choose one of above as your admin interface: em5<br>Please input ip address of admin interface: 192.168.10.1<br>Please input network mask of admin interface: 255.255.255.0<br>Please input default gateway: 192.168.10.1<br>Please

Please choose one of above as your admin interface: em5 Please input ip address of admin interface: 192.168.10.1 Please input network mask of admin interface: 255.255.255.8 Please input network was being and the control and the please input default gateway: 192.168.10.1<br>Please choose one of above as your internal interface: emplease choose one of above as your external interface:

Following interfaces are installed in your system: em0 em1 em2 em3 em4 em5

Please choose one of above as your admin interface: em5 Please input ip address of admin interface: 192.168.10.1<br>Please input network mask of admin interface: 255.255.255.0 Please input network mask of way: 192.168.10.1<br>Please input default gateway: 192.168.10.1<br>Please choose one of above as your internal interface: emi

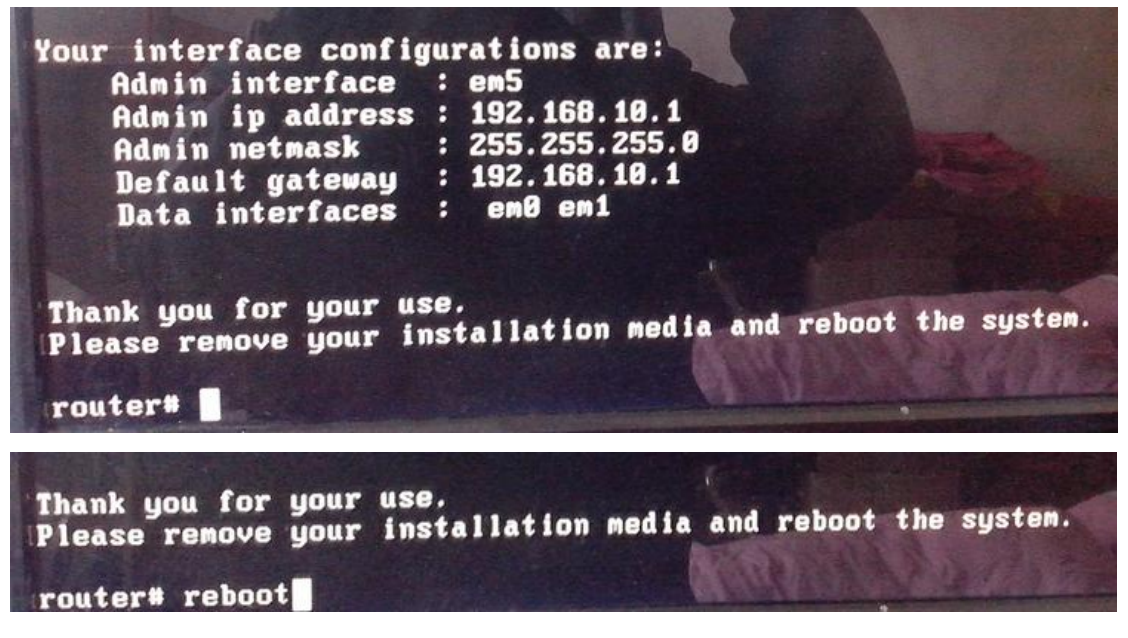

15、把网线插在流控大师的最右边的网口上,流控大师上面是 EM5, 非官方工控机应该是网口 6。连接交换机和电脑。流控大师启动后就 可以进入流控大师路由器进行设置了。

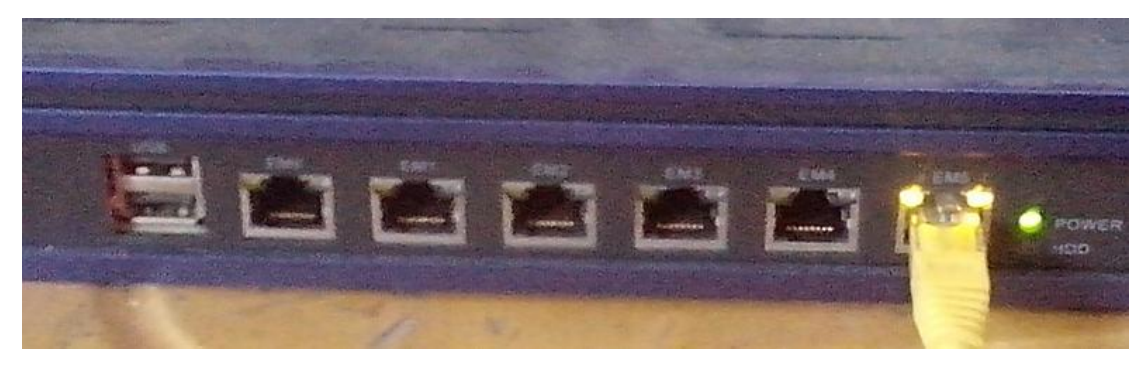

16、刚才安装时流控大师使用的是 192.168.10.1 地址,连接的电脑也 要设置一下才可以登录流控大师。

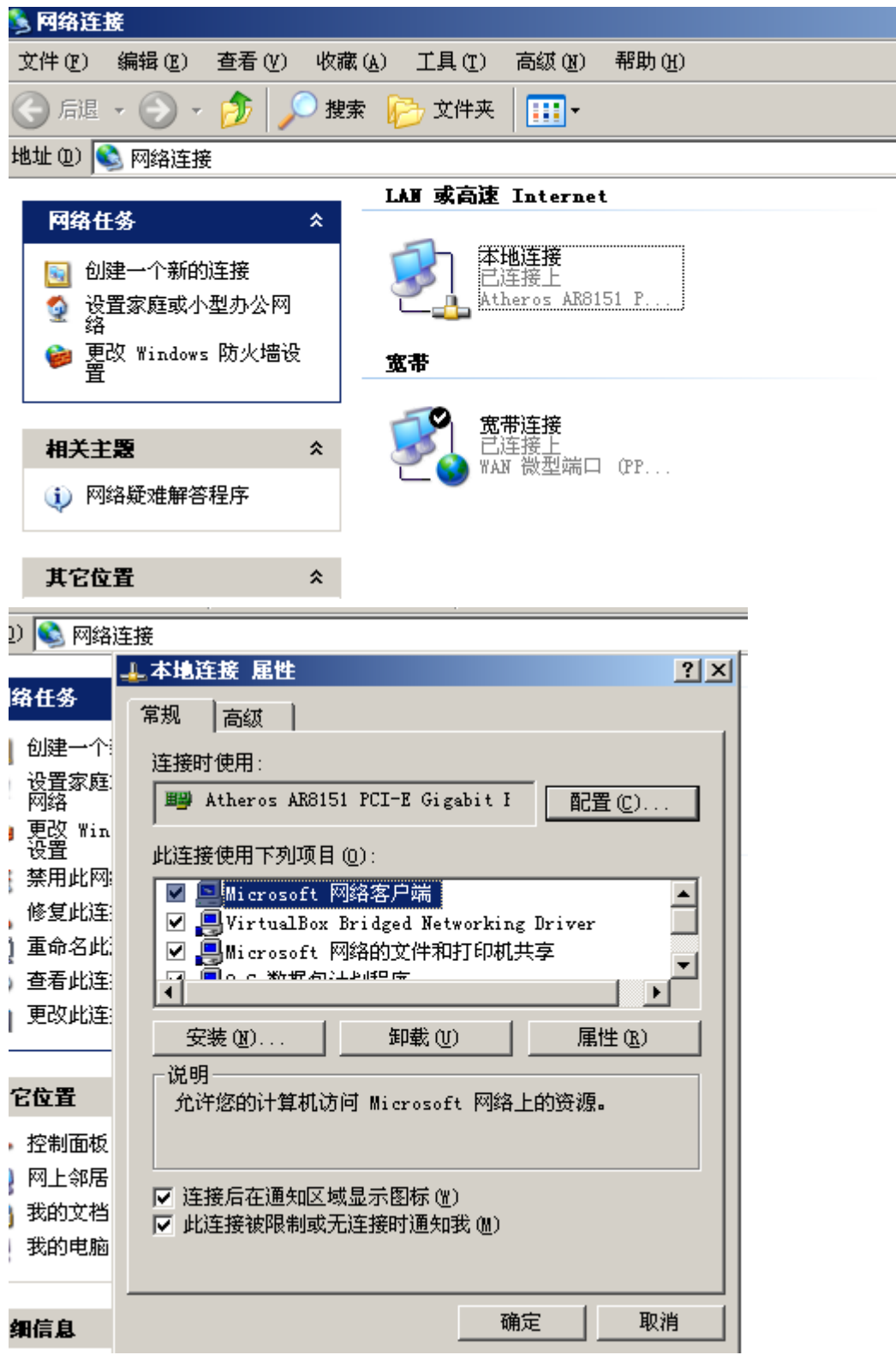

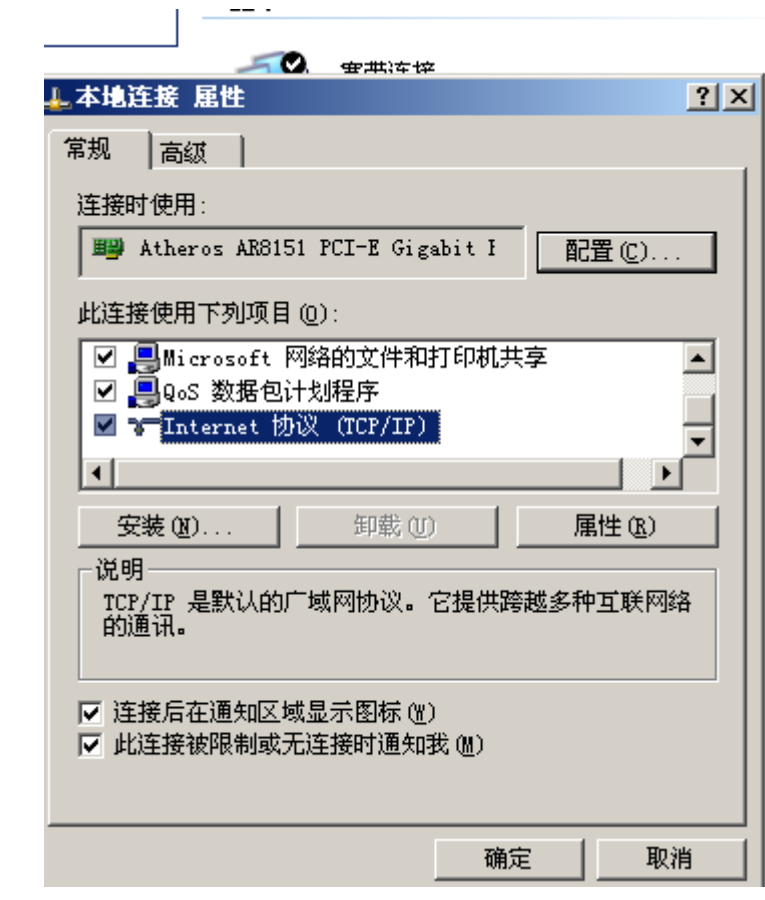

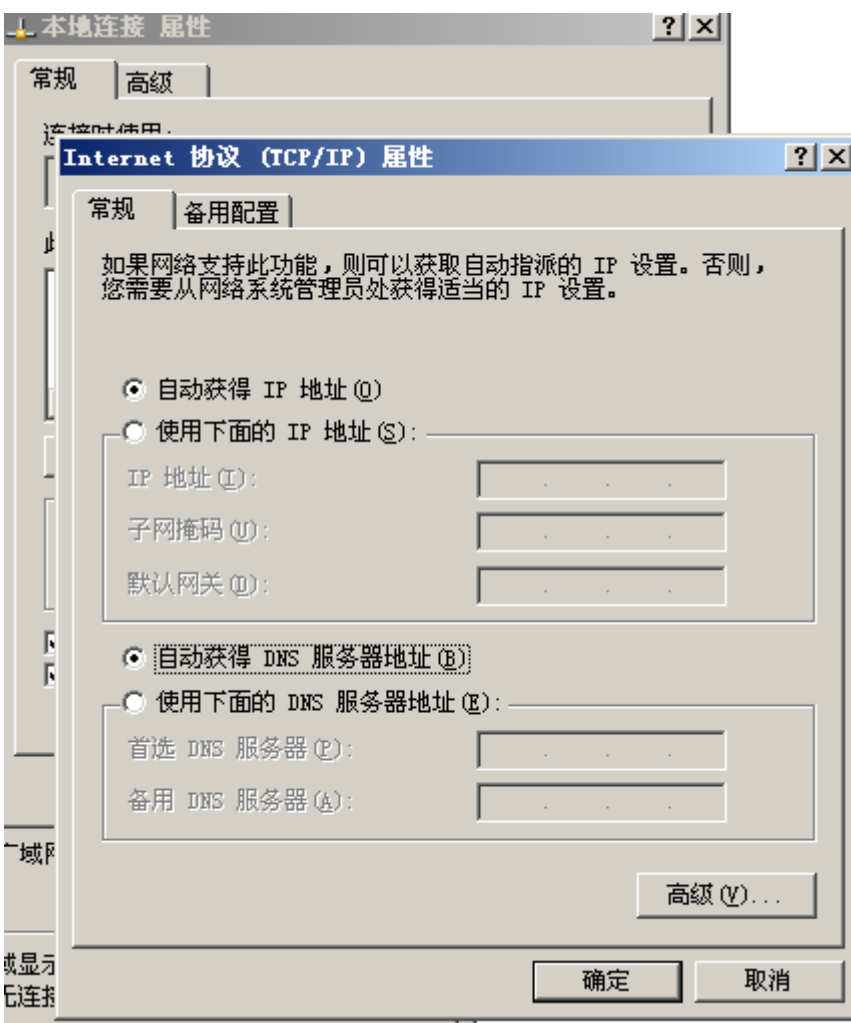

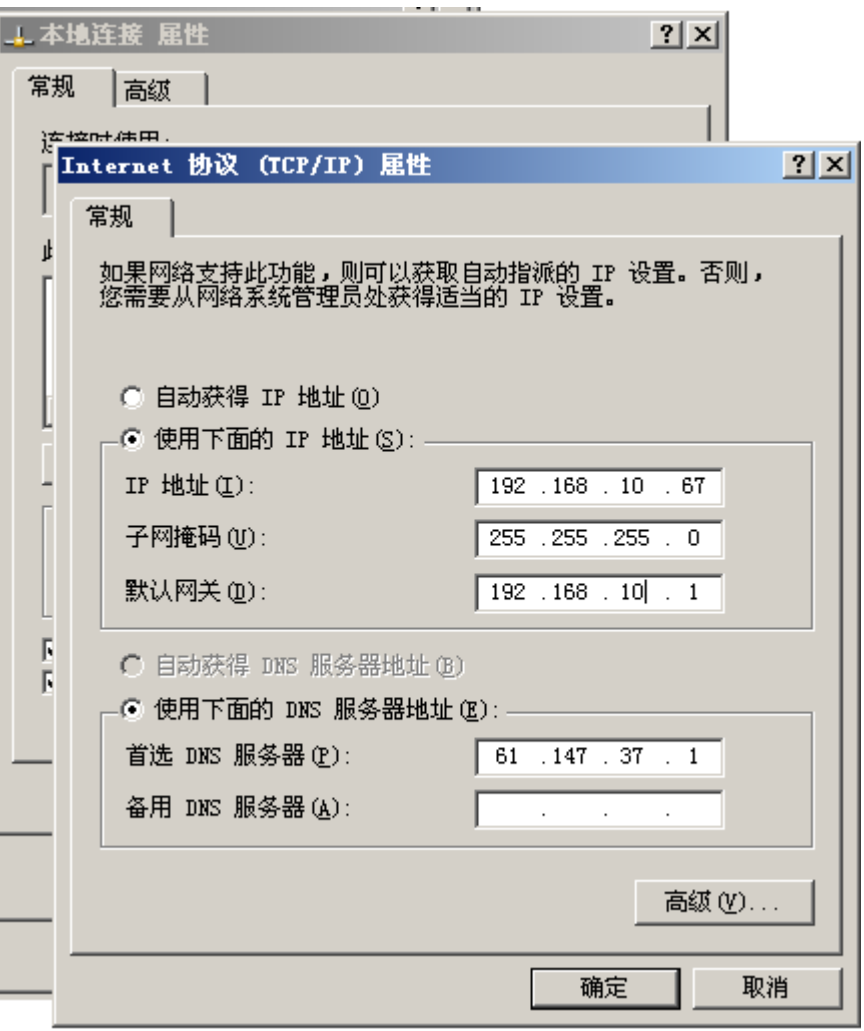

17、在 IE 浏览器里面输入流控大师的 IP 地址, 注意有 S, 按 Enter

 $\boxed{e}$  https://192.168.10.1/

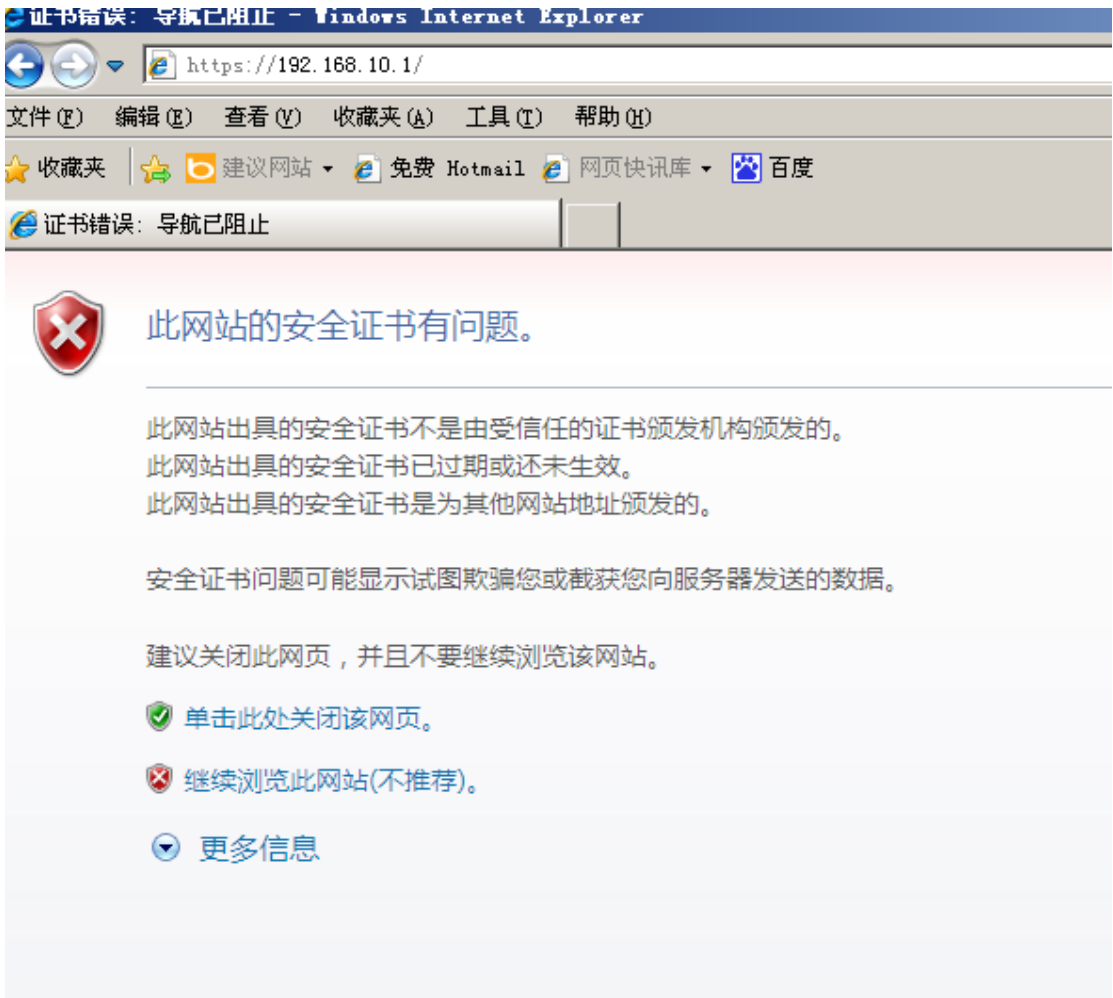

、单击继续浏览此网站

3 继续浏览此网站(不推荐)。

、用户名是 admin,密码是 netzone

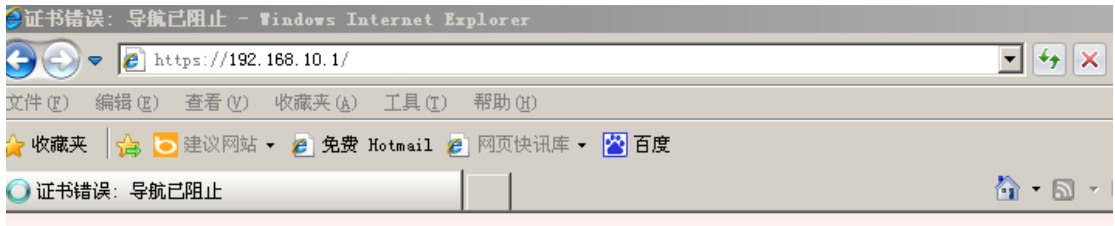

## 此网站的安全证书有问题。  $\mathbf{x}$

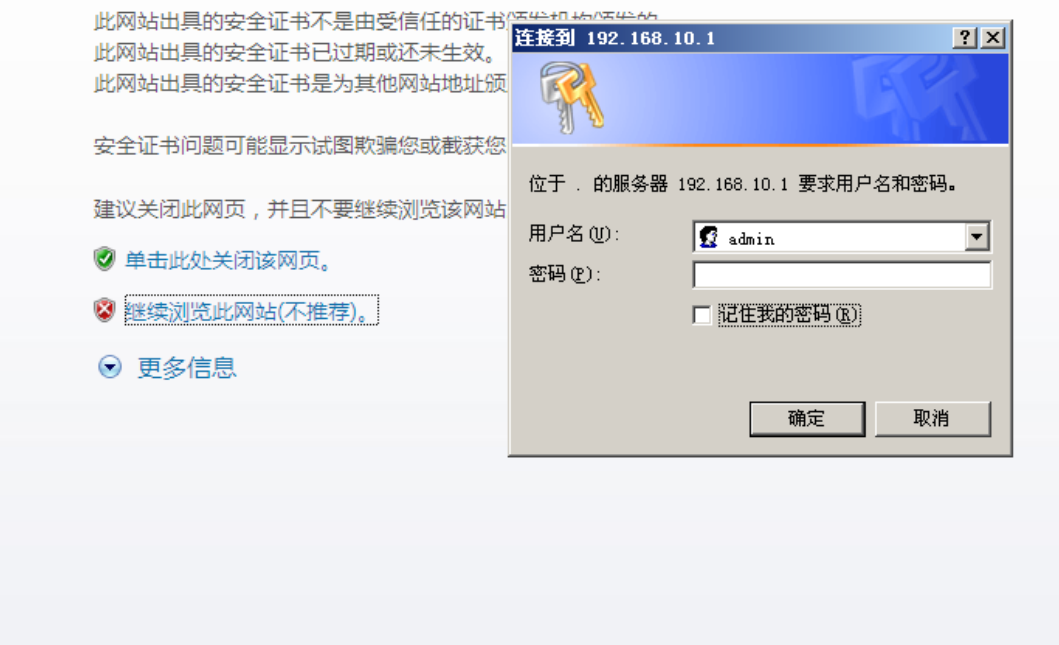

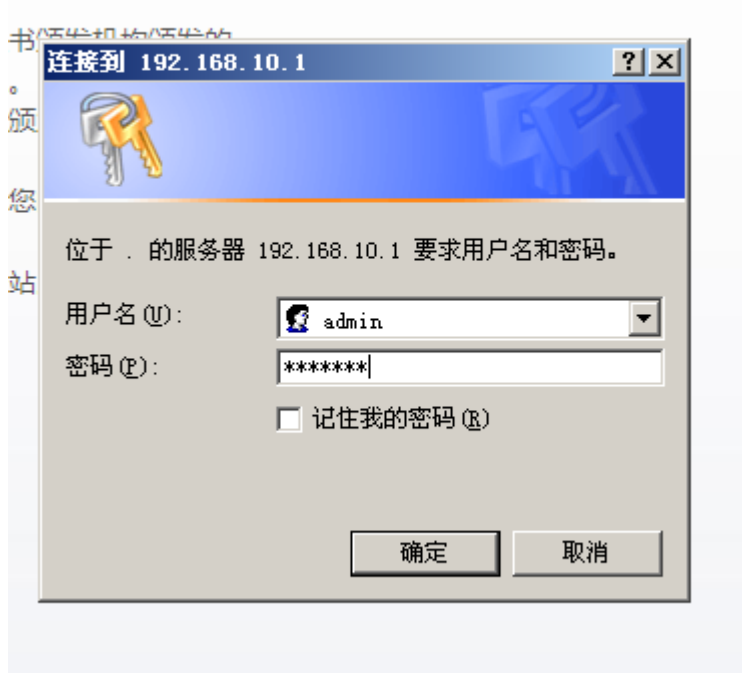

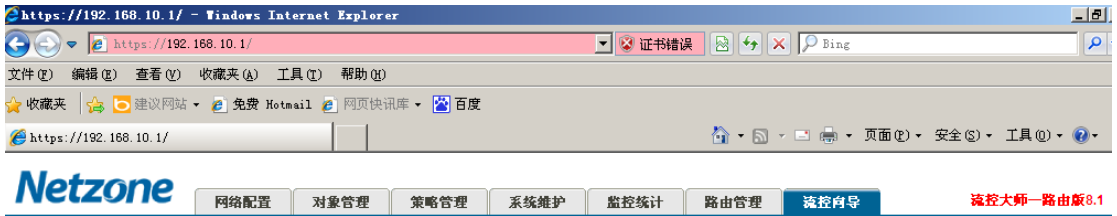

## 向导更新中, 敬请期待……

向导应用程序,可直接点此下载

点击这里可以获取新版升级包

21、请求流控大师的工程师远程协助。在你上不了网的时候,工程师 很难给你有力的支持。现在需要你搞好外网的连接,如下图。在电脑 上使用 ADSL 拨号上网。拨号连接成功。现在就可以请求工程师远程 协助了,工程师可以完成很多高难度的设置。

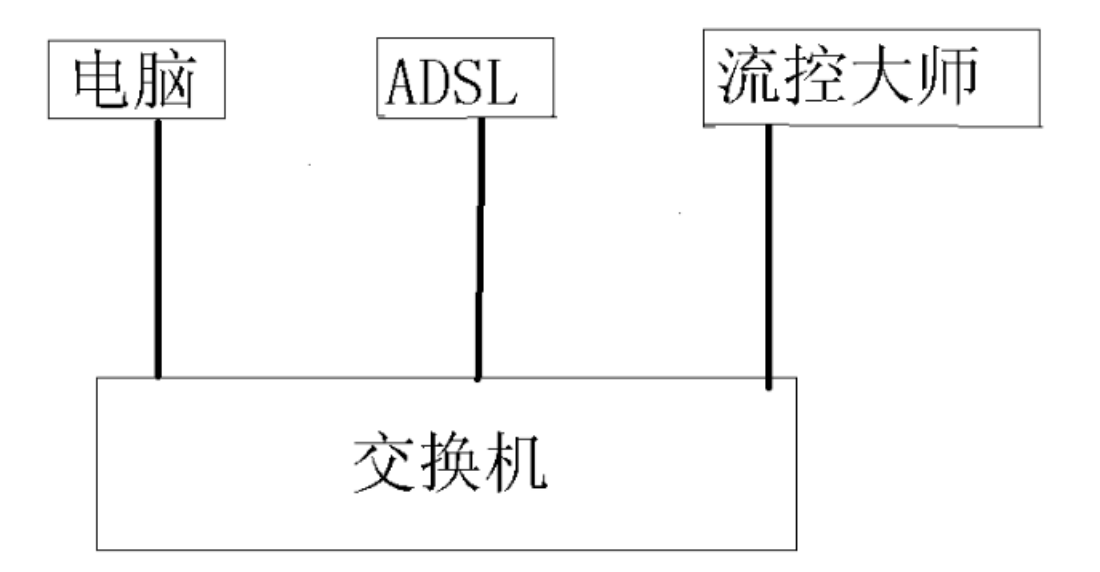

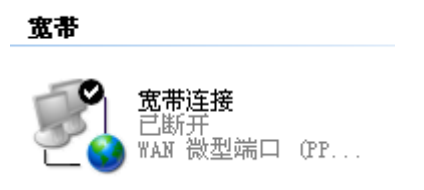

以上资料由江苏徐州经销商李先生提供,有不明白的地方请联系 QQ1357546409,希望可以给新手提供一点帮助。